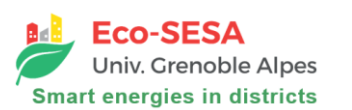

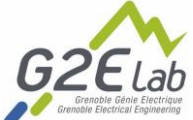

## Modélisation énergétique ouverte

Séminaire ENSAG 2021 – Sacha Hodencq

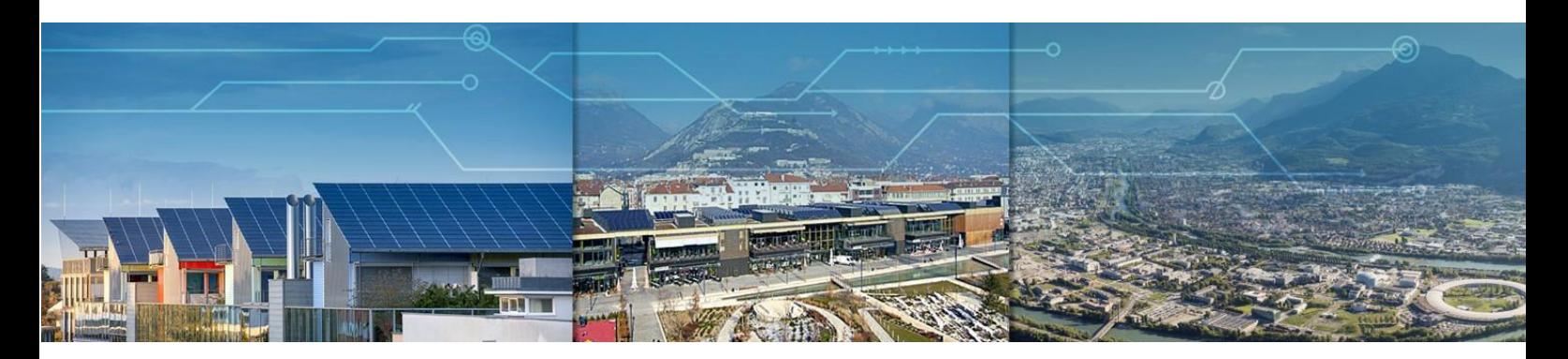

## Informations avant le séminaire

Avant d'assister au séminaire, merci de :

- 1. Prendre connaissance du tutoriel d'utilisation des Jupyter Notebook, disponible en annexe à la fin de ce document.
- 2. Prendre quelques minutes pour explorer le site éCO2mix [\(https://www.rte](https://www.rte-france.com/eco2mix)[france.com/eco2mix](https://www.rte-france.com/eco2mix)) de RTE, le gestionnaire du réseau de transport de l'électricité en France. Ce site permet d'afficher le mix électrique en France ainsi que les émissions de CO2 et d'autres indicateurs : n'hésitez pas à regarder ceux qui vous intéressent !
- 3. Généralités sur l'autoconsommation :
	- a. Une courte vidéo (3min) explicative de Eco-SESA :

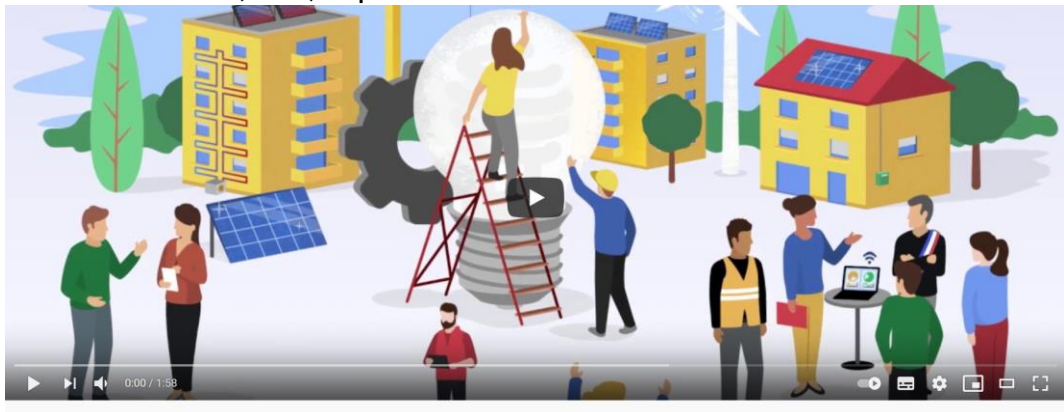

Tout Énergie similaires

L'autoconsommation collective d'électricité par Eco-Sesa <https://www.youtube.com/watch?v=g8bWGLAT6a4>

b. Un document illustratif de l'ADEME : lire les pages 4, 6, 7, 10, 11 et 12 [https://www.occitanie.ademe.fr/sites/default/files/autoconsommation](https://www.occitanie.ademe.fr/sites/default/files/autoconsommation-photovoltaique-produire-consommer-electricite.pdf)[photovoltaique-produire-consommer-electricite.pdf](https://www.occitanie.ademe.fr/sites/default/files/autoconsommation-photovoltaique-produire-consommer-electricite.pdf)

BONUS : podcast (3min) science ouverte & science citoyenne : [https://shows.acast.com/hauteurs/episodes/allodocs-5-quelle-energie-miracle-peut](https://shows.acast.com/hauteurs/episodes/allodocs-5-quelle-energie-miracle-peut-sauver-le-climat)[sauver-le-climat](https://shows.acast.com/hauteurs/episodes/allodocs-5-quelle-energie-miracle-peut-sauver-le-climat)

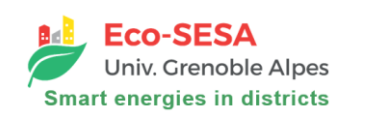

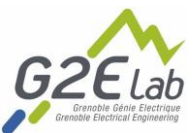

## Annexe : tutoriel pour l'utilisation d'un Jupyter Notebook

Cette annexe indique comment utiliser un Jupyter Notebook. Les Jupyter Notebooks sont des fichiers contenant du texte, des images et du code, directement consultables, modifiables et exécutables en ligne via le service Mybinder.

Pour les utiliser lors du séminaire, suivez les étapes suivantes :

- 1. Accèdez au Jupyter Notebook stocké sur un répertoire en ligne *Gitlab* : [https://gricad-gitlab.univ-grenoble](https://gricad-gitlab.univ-grenoble-alpes.fr/design_optimization/noload_benchmarks_open/-/blob/master/examples/pv_battery_coverage_gwp/dimensionnement_PV_ENSAG.ipynb)[alpes.fr/design\\_optimization/noload\\_benchmarks\\_open/-](https://gricad-gitlab.univ-grenoble-alpes.fr/design_optimization/noload_benchmarks_open/-/blob/master/examples/pv_battery_coverage_gwp/dimensionnement_PV_ENSAG.ipynb) [/blob/master/examples/pv\\_battery\\_coverage\\_gwp/dimensionnement\\_PV\\_ENSAG.ipy](https://gricad-gitlab.univ-grenoble-alpes.fr/design_optimization/noload_benchmarks_open/-/blob/master/examples/pv_battery_coverage_gwp/dimensionnement_PV_ENSAG.ipynb) [nb](https://gricad-gitlab.univ-grenoble-alpes.fr/design_optimization/noload_benchmarks_open/-/blob/master/examples/pv_battery_coverage_gwp/dimensionnement_PV_ENSAG.ipynb)
- 2. En haut du notebook, vous pouvez retrouver les informations qui le concernent (titre, cadre de développement, outil utilisé, licence, …). Pour pouvoir utiliser le notebook, cliquez sur l'icône **S** launch binder située dans la partie « *Vous utilisez un Jupyter* Notebook pour la première fois ? »
- 3. Cela va ouvrir une page « binder », et attendez que celle-ci charge (environ 3min). Cette page est une copie de la version du *Gitlab* qui n'est pas liée à l'originale : vous pouvez la modifier et l'exécuter comme bon vous semble. Vous accèdez à l'environnement suivant :

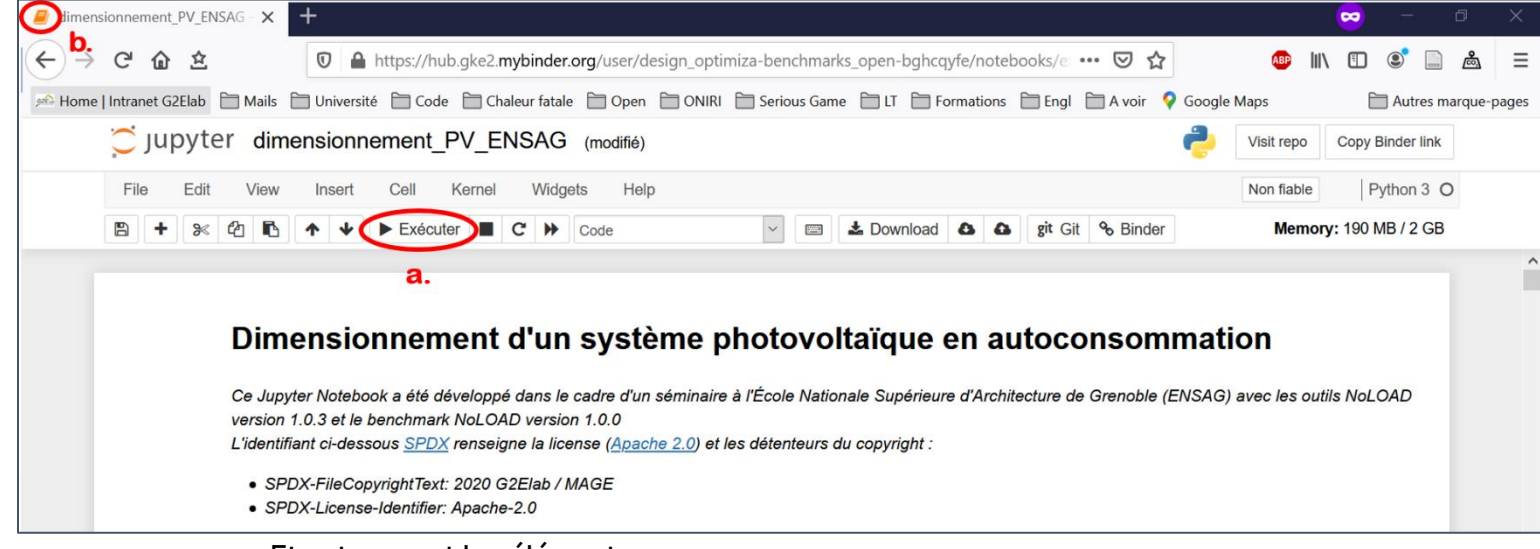

Et notamment les éléments :

- a. En sélectionnant une cellule de code, le bouton « Exécuter » va vous permettre d'exécuter du code.
- b. Le petit livre orange en haut à gauche va se transformer en sablier lorsque du code s'exécute. Le sera exécuté dès que le sablier se change de nouveau en cahier.
- 4. Du texte et des images vous indiquent le contexte du Notebook. Descendez jusqu'à la première cellule de code (« Test exécution de code », la cellule est grisée et il est indiqué Entrée [1]).

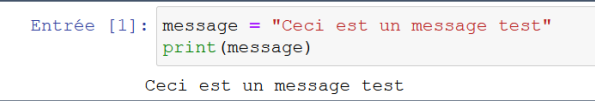

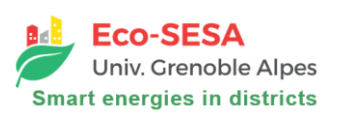

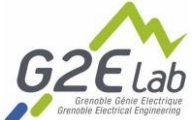

Suivez les indications (vous pouvez directement modifier le message), et exécutez la cellule. Vérifier que le message s'affiche bien. Si oui, vous êtes prêts à utiliser un Jupyter Notebook !

BONUS : si vous le souhaitez, vous pouvez directement écrire vos réponses aux TODO dans le notebook. Le langage utilisé est du markdown, vous pouvez :

- encadrez vos phrases avec des étoiles : pour écrire en
	- $\circ$  \*italique\*,
	- o en \*\*gras\*\*,
	- o en \*\*\* gras et italique\*\*\*.
- Mettre des titres avec un ou plusieurs # :
	- $\circ$  #Titre 1
	- $\circ$  ## Sous-titre 1
	- $\circ$  #Titre 2
- Écrivez votre texte, puis exécutez la cellule. Le texte apparaît avec mise en page !
- D'autres indications pour le markdown : [https://blog.wax-o.com/2014/04/tutoriel-un-guide-pour-bien](https://blog.wax-o.com/2014/04/tutoriel-un-guide-pour-bien-commencer-avec-markdown/)[commencer-avec-markdown/](https://blog.wax-o.com/2014/04/tutoriel-un-guide-pour-bien-commencer-avec-markdown/)

Vous pouvez aussi ajouter des cellules supplémentaires, pour ce faire :

- cliquez sur le côté gauche d'une cellule
- sélectionnez *Insert*  $\rightarrow$  *Cell Above / Below* pour insérer une cellule au dessus / en dessous
- Dans le menu déroulant à droite du bouton Exécuter, sélectionnez Markdown au lieu de Code.